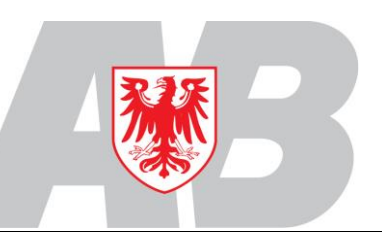

## **Ausfüllanleitung für die Einheitliche Europäische Eigenerklärung**

- 1. Laden Sie das XML-Dokument vom Vergabemarktplatz herunter und speichern Sie es ab.
- 2. Rufen Sie das internetbasierte Tool der EU:<https://ec.europa.eu/tools/espd/filter?lang=de> auf.
- 3. Klicken Sie an "Ich bin ein Wirtschaftsteilnehmer" und dann "eine EEE importieren".
- 4. Laden Sie über den Button "Durchsuchen" die vorher abgespeichert XML-Datei hoch.
- 5. Geben Sie über den Reiter die Ansässigkeit Ihres Unternehmens an und klicken Sie auf "Weiter"
- 6. Füllen Sie das Formular aus.
- 7. Bei Offenem Verfahren: Belassen Sie die Einstellung bei Teil IV "Teil V: Verringerung der Zahl geeigneter Bewerber" auf "nein"; bei Nicht Offenem Verfahren oder Verhandlungsverfahren *nach Teilnahmewettbewerb*: Setzen Sie die Einstellung an der genannten Stelle auf "ja" und weisen Sie auf diejenigen Ihrer Angaben zur Eignung Ihres Unternehmens hin, die die Vergabestelle ausweislich ihrer Angaben in der Bekanntmachung für die engere Auswahl der Bewerber anlegen will, die zur Angebotsabgabe aufgefordert werden.
- 8. Eine Unterschrift unter dem Formular, auch eine eingescannte, ist entbehrlich!
- 9. Klicken Sie auf "Überblick" und überprüfen Sie Ihre Eintragungen.
- 10. Klicken Sie auf "download as" und dann auf "pdf format".
- 11. Wählen Sie aus dem Dialogfeld "Datei speichern"; ggf. müssen Sie oben rechts auf Ihrem Bildschirm mit der linken Maustaste auf den nach unten gerichteten Pfeil klicken und dann noch einmal rechts auf das Symbol "Zielordner", dort finden Sie das abgespeicherte pdf-Dokument.
- 12. Nehmen Sie dieses Dokument zu Ihren Angebotsunterlagen, die Sie über das Bietercockpit des Vergabemarktplatzes einreichen.

Bitte testen Sie das Tool frühzeitig aus. Sollten Sie Probleme beim Ausfüllen haben, adressieren Sie diese bitte über den Kommunikationsbereich des Vergabemarkplatzes an die Vergabestelle.